О порядке работы в Электронном магазине Ленинградской области

### Закупки в Электронном магазине в 2021 году

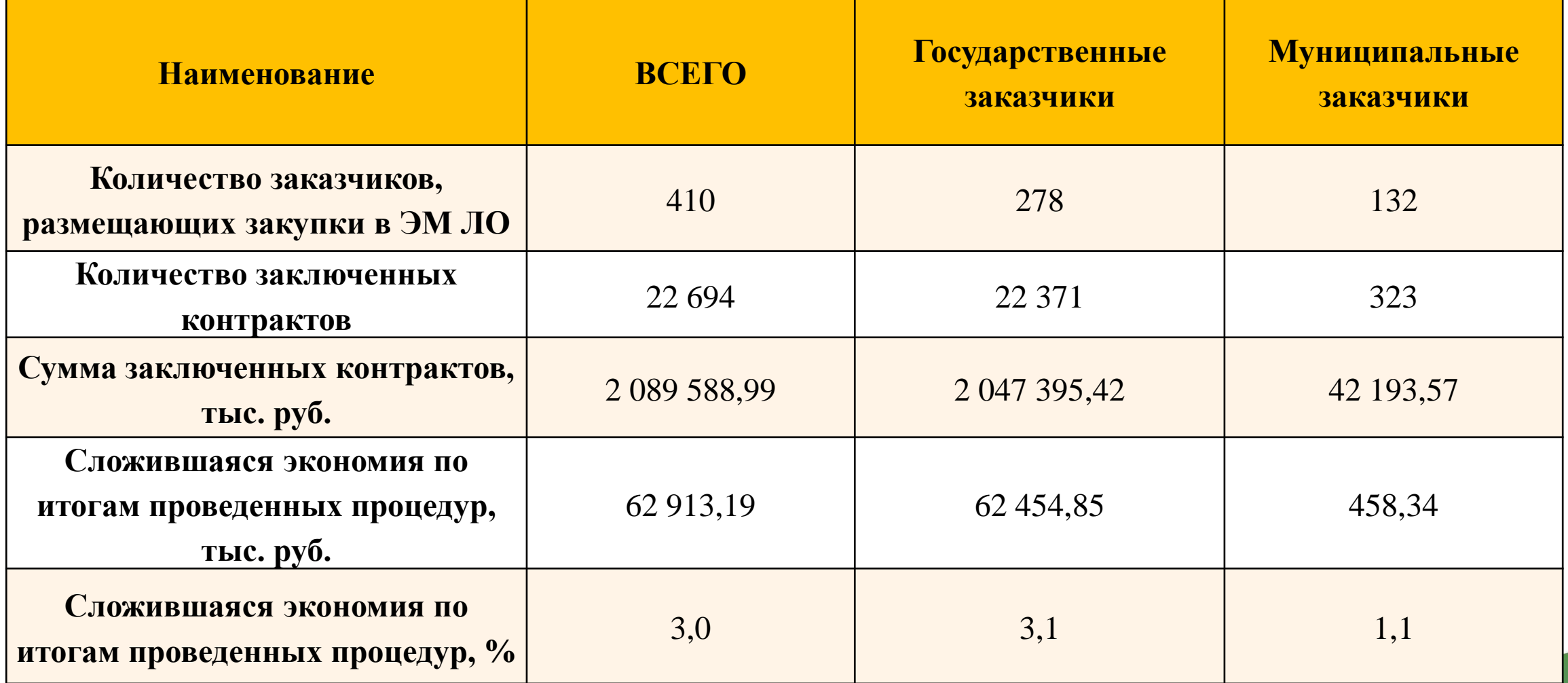

### Схема взаимодействия Заказчиков и Поставщиков

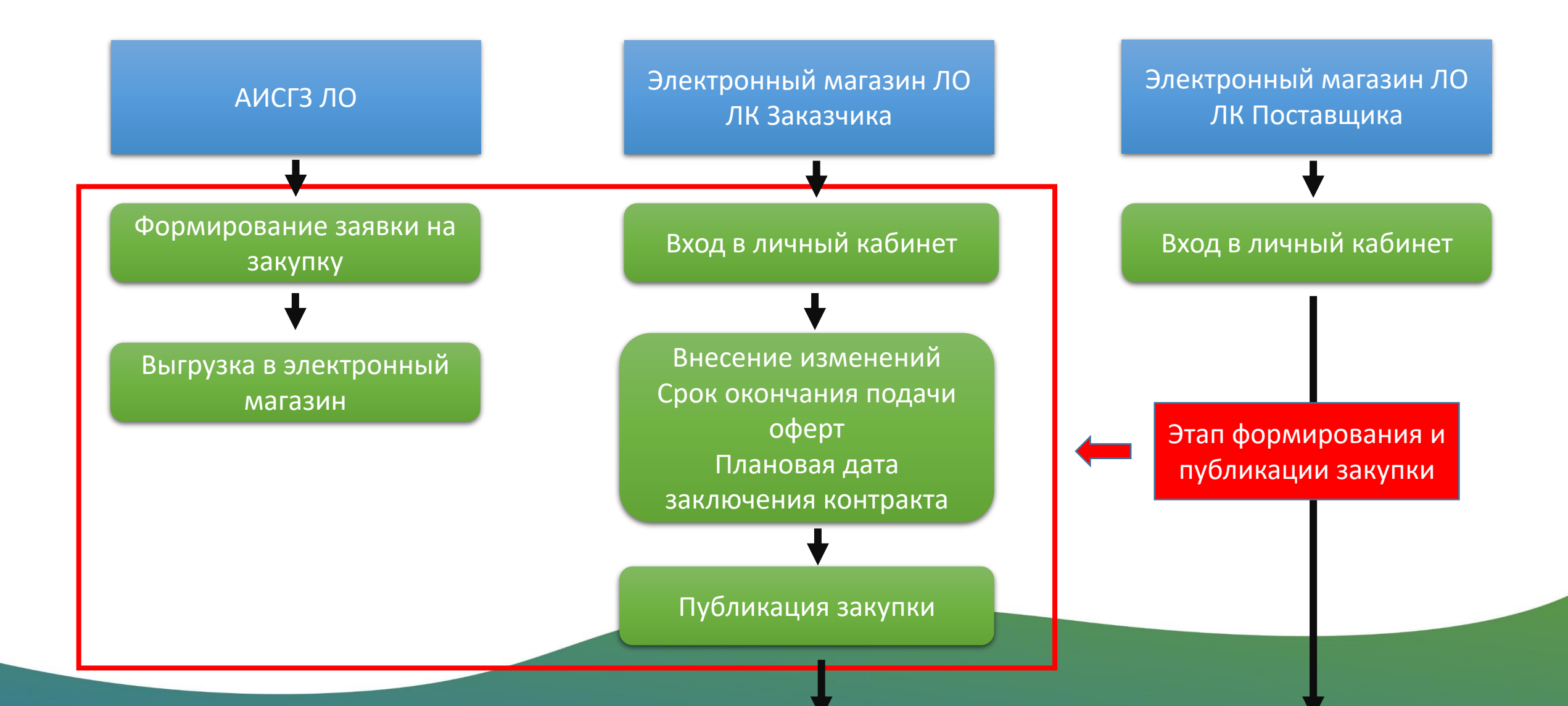

### Схема взаимодействия Заказчиков и Поставщиков

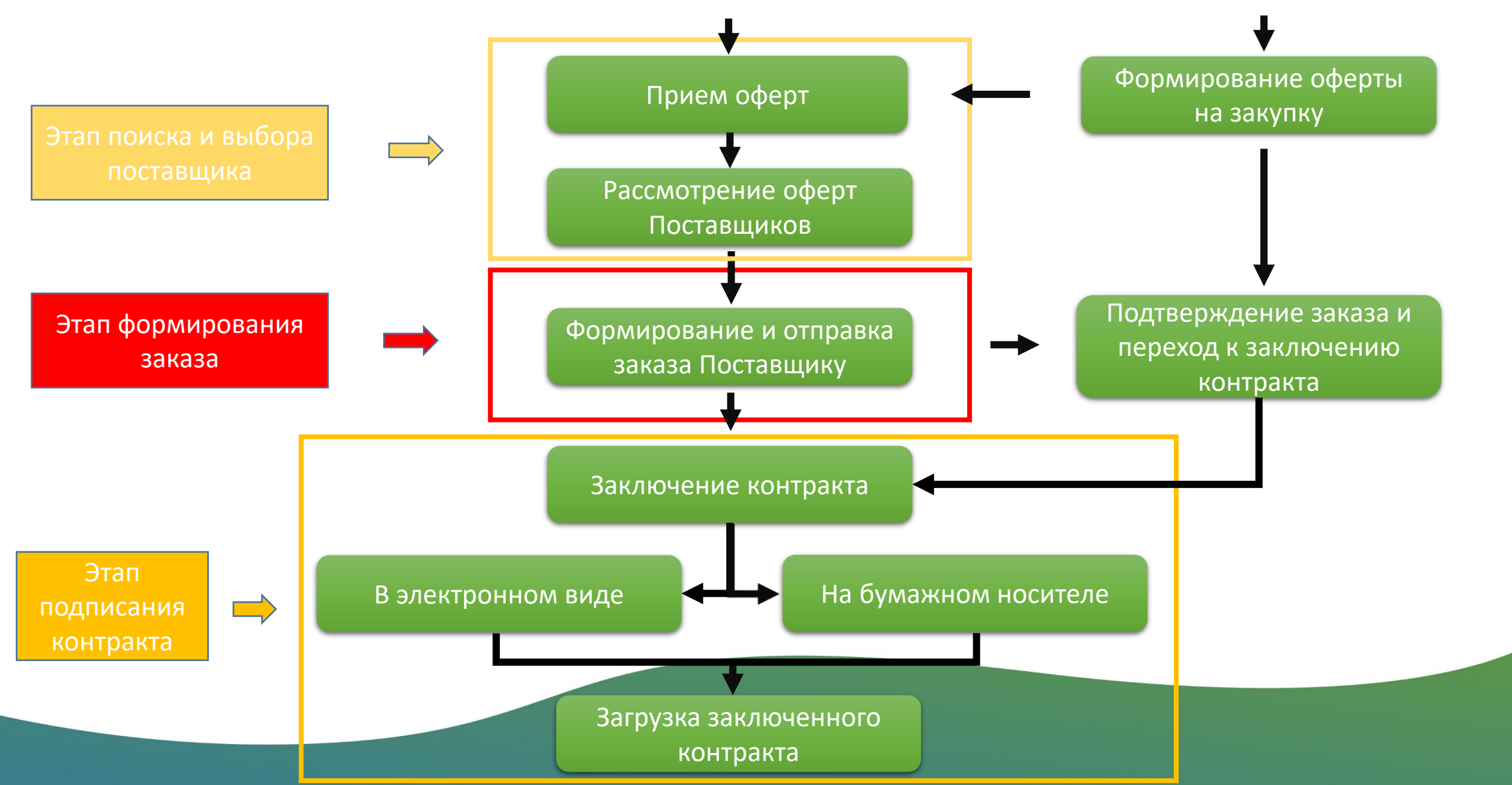

### А) Зайти на сайт https://zakupki.lenreg.ru/

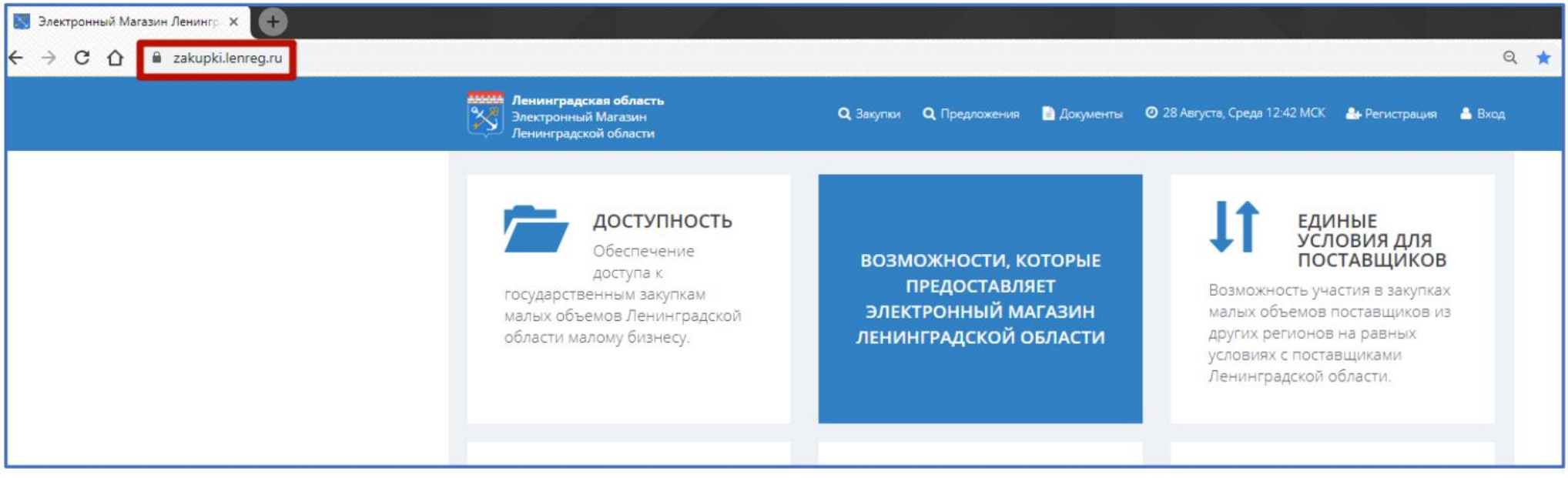

### Б) Перейти в форму регистрации

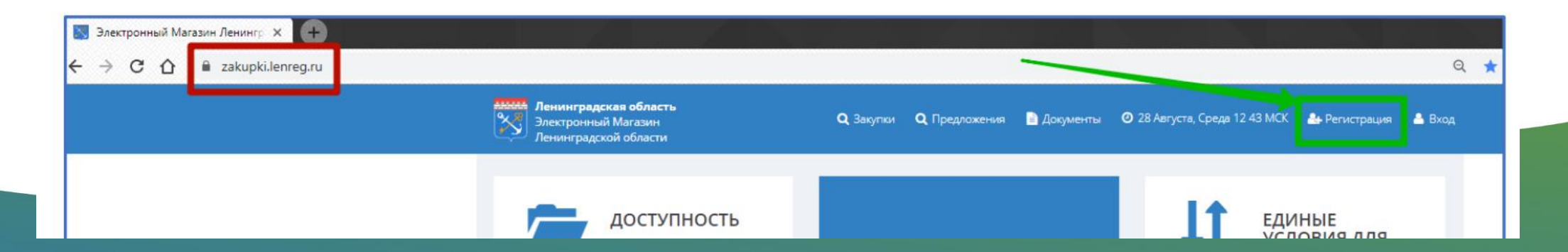

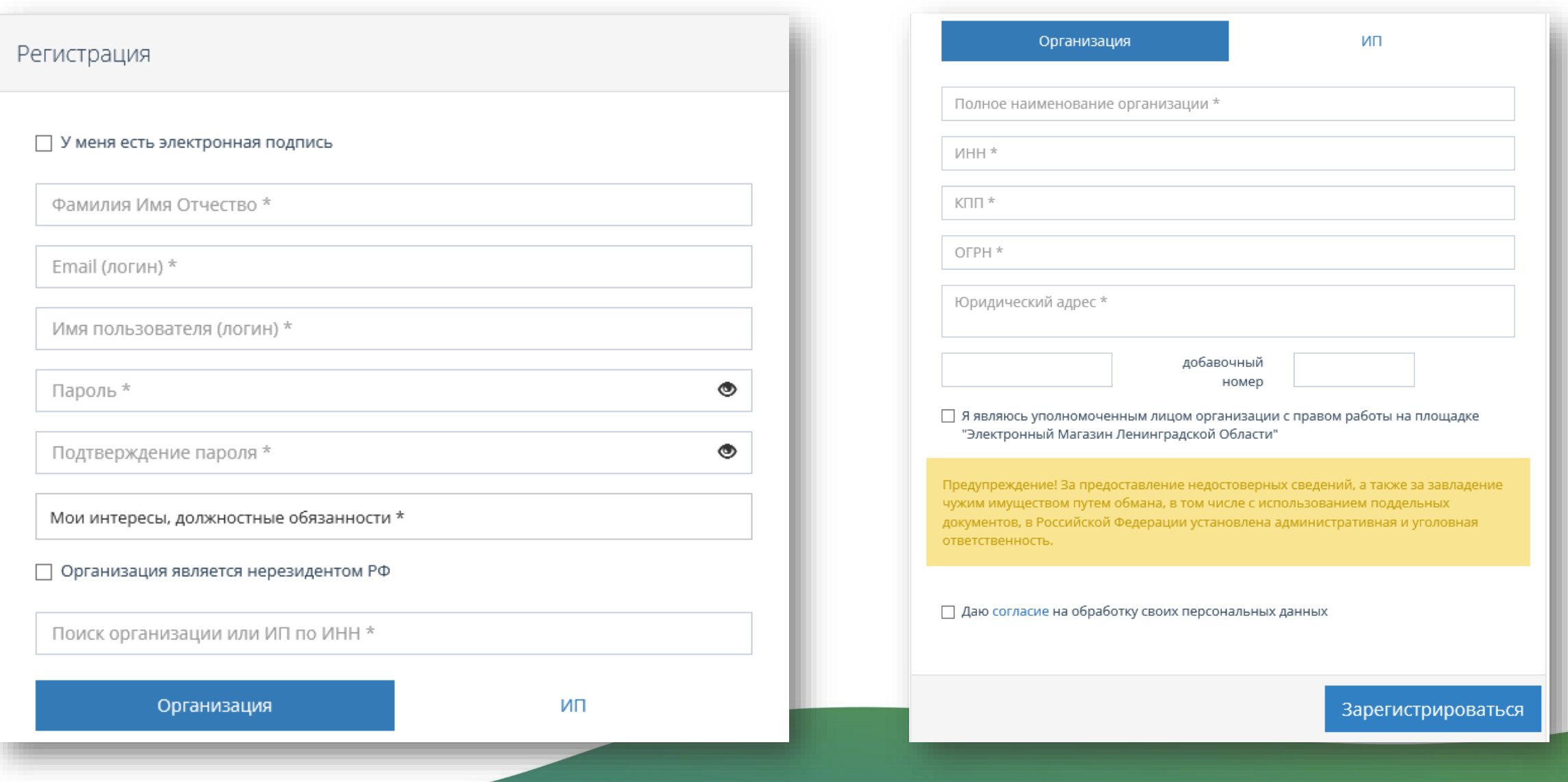

Г) Подтвердить регистрацию перейдя по ссылке, высланной на указанный при регистрации электронный адрес (e-mail).

Важно! Первый зарегистрированный от организации будет установлен в ЭМ ЛО как администратор своей организации.

Последующие пользователи организации будут ожидать подтверждения регистрации от администратора, ссылка на которое придет ему на электронную почту.

Д) Осуществить первый вход в систему введя логин и пароль, который были указаны в форме регистрации.

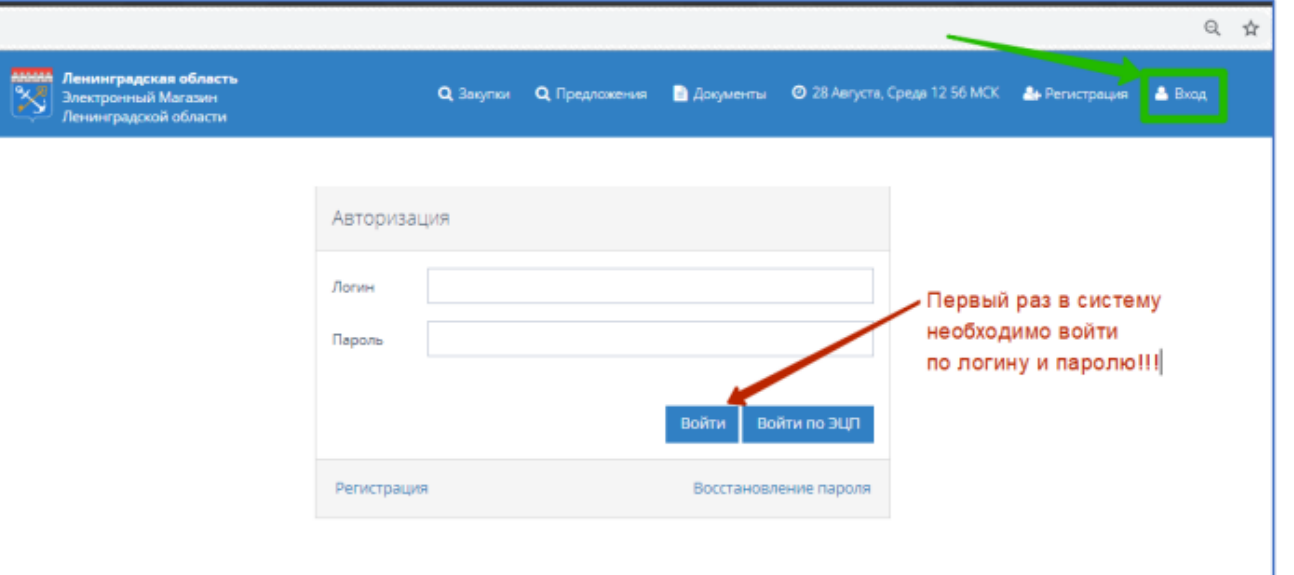

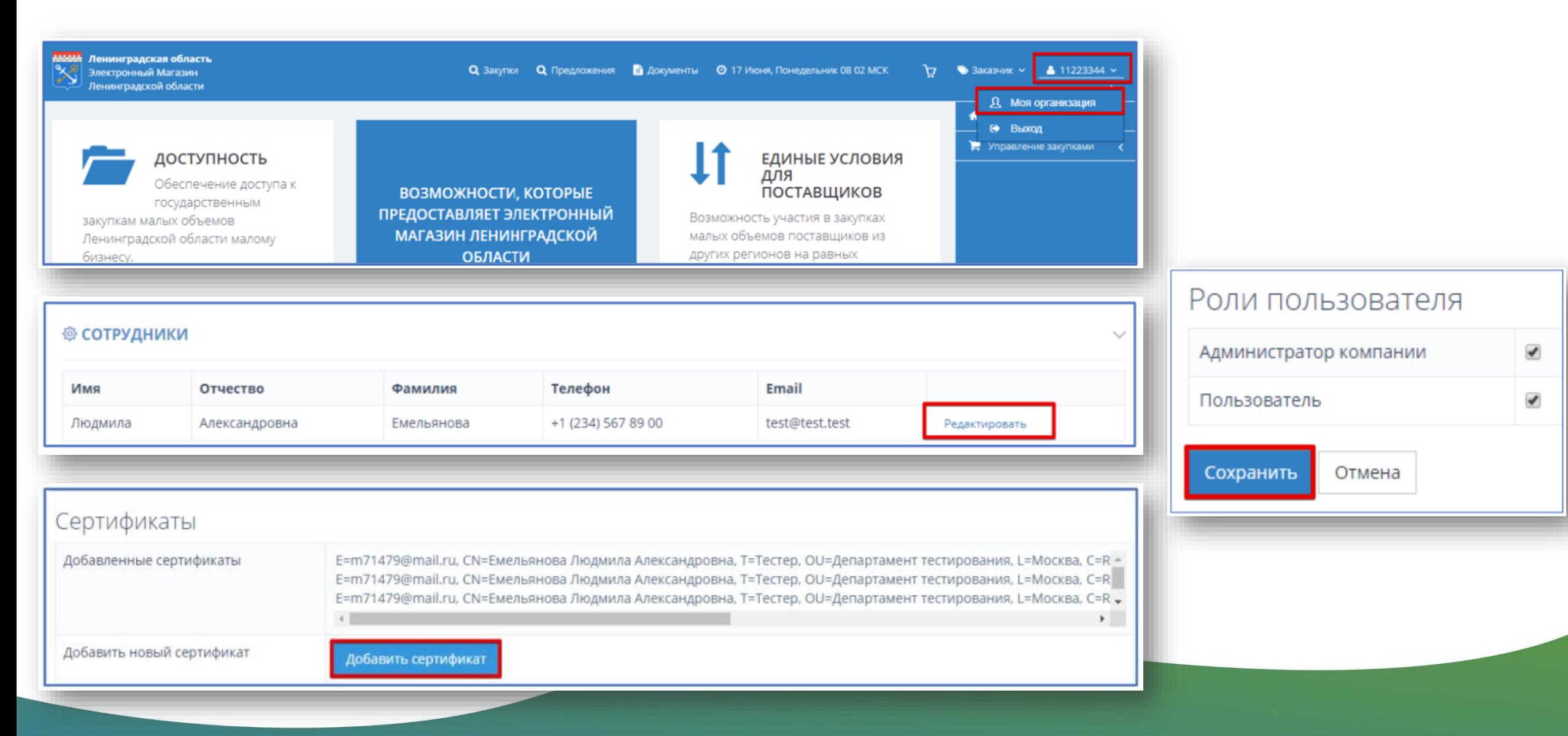

### Этап формирования и публикации закупки (АИСГЗ ЛО)

- 1. В АИСГЗ ЛО создать ЭД Заявка на закупку от строки Плана графика.
- 2. Заполнить ЭД Заявка на закупку → Прикрепить документы  $($ Проект договора – обязательно $) \rightarrow$  Обработать  $\rightarrow$  В исполнение → Принять → Выгрузить в электронный магазин

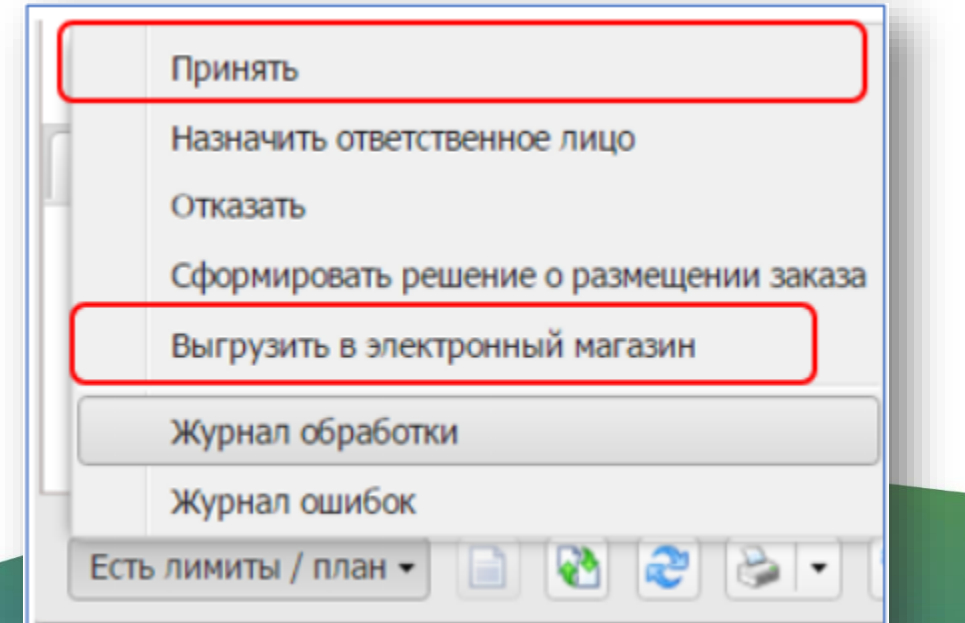

## Этап формирования и публикации закупки (ЭМ ЛО)

**Q** Закупки

- 1. Панель Электронного магазина имеет следующие разделы
- 2. Войдя в Электронный магазин, вы увидите боковую панель навигации.
- 3. Проверяете Роль.
- 4. Заходите в раздел «Мои закупки».

Закупки моей организации тры по статусу Закупь Колонки таблицы (нопки для выгрузки отчета в PDF или Excel Срок окончани Статус подачи офер Cystua Поля для поиска закупо по номеру и Названию Активный *Герновии* Архивный

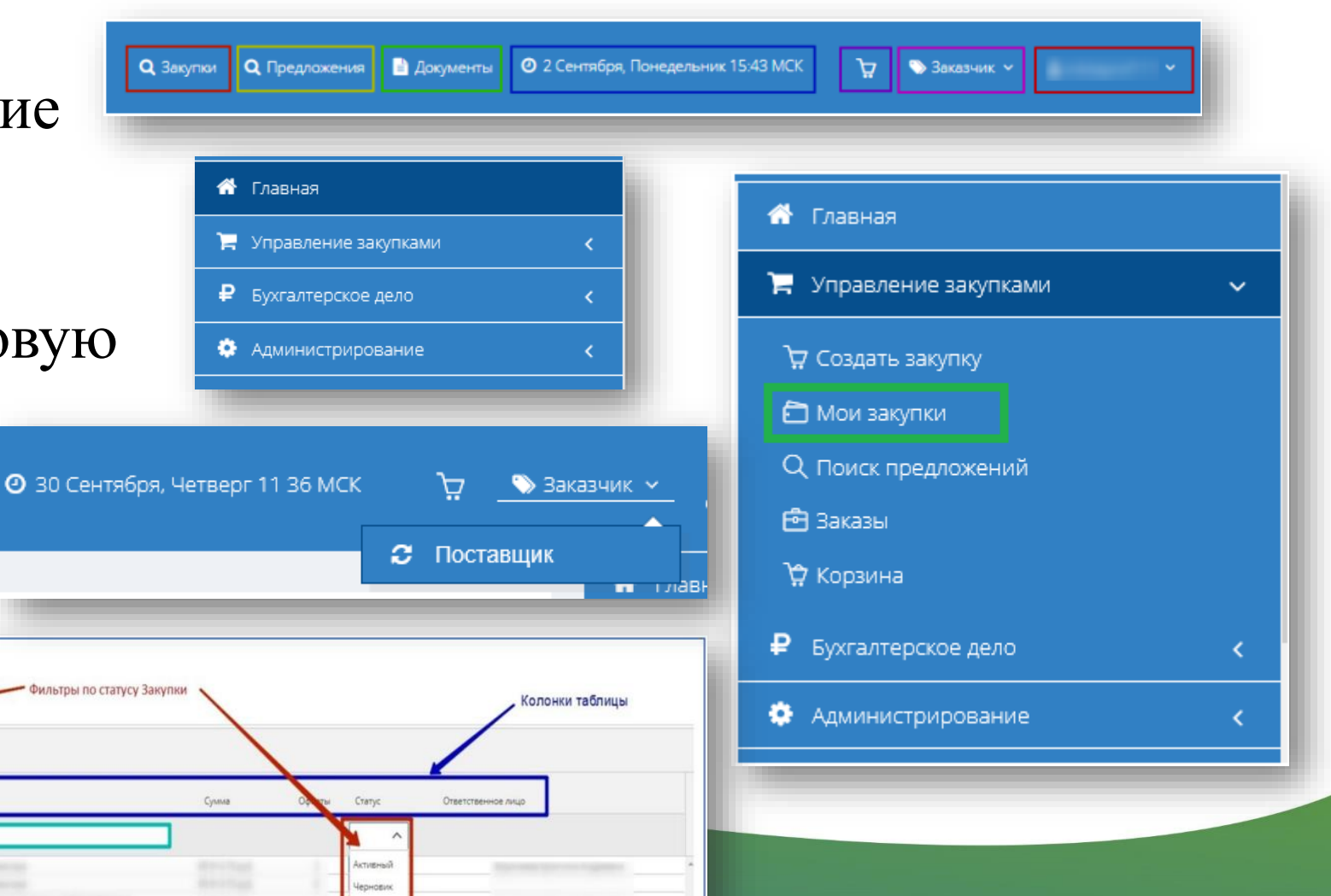

### Этап формирования и публикации закупки (ЭМ ЛО)

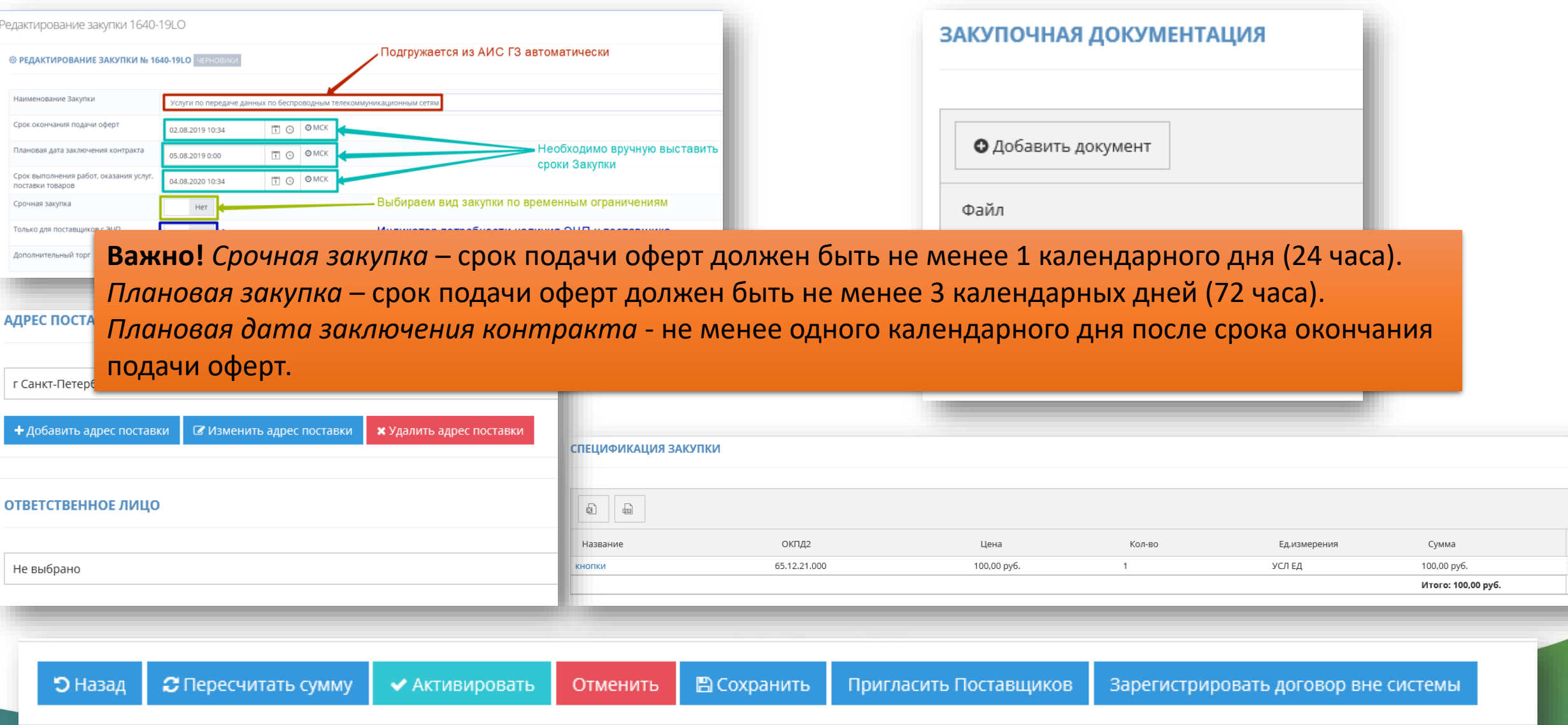

# Этап поиска и выбора Поставщика

### **Три варианта**:

1) Ожидание предложений (оферт) в период активности закупки;

**Э** Назад

2) Приглашение Поставщика принять участие в закупке;

3) Поиск Поставщика через витрину «Предложений» в период активности закупки.

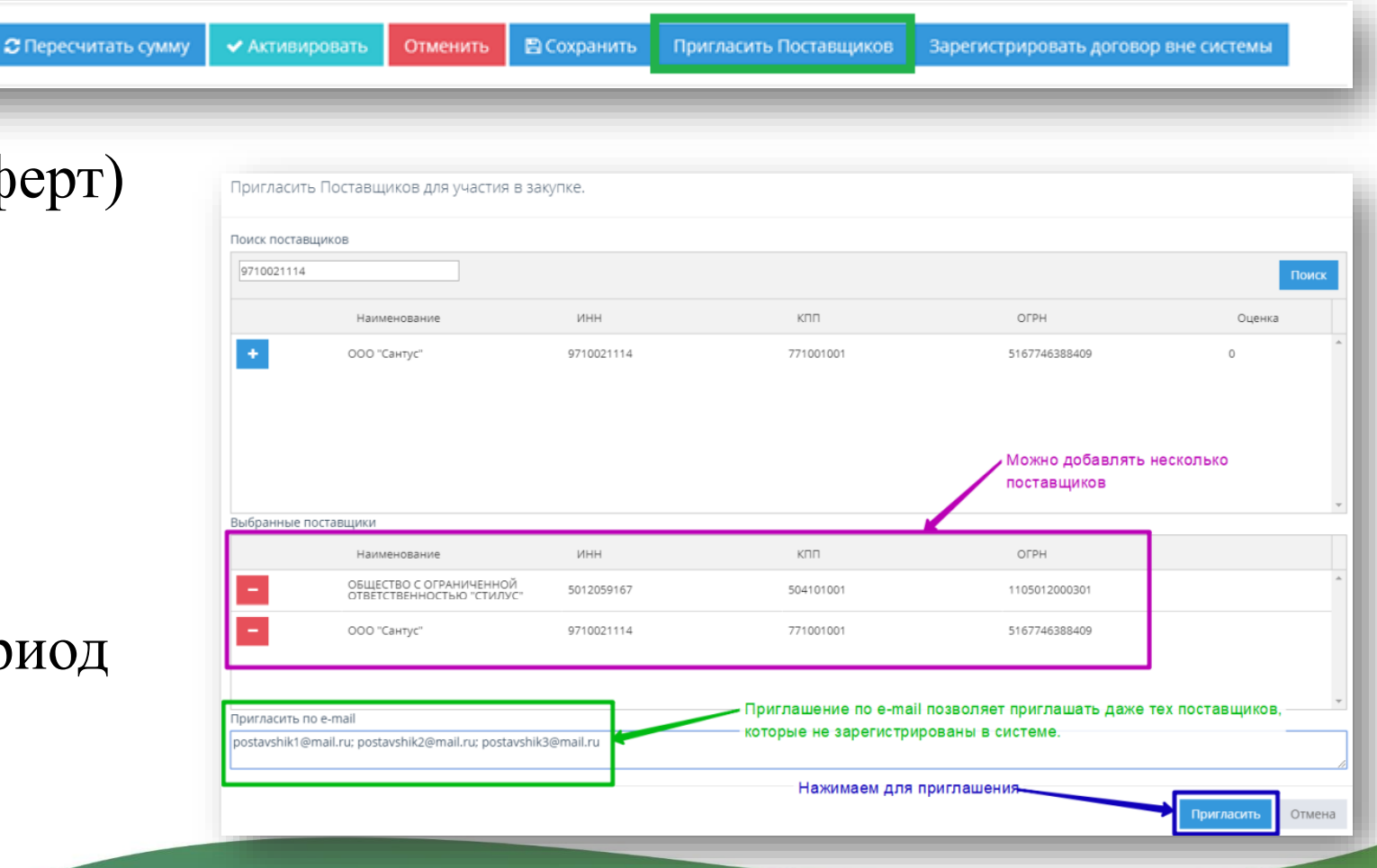

## Подача оферты Поставщиком

#### **Q** Поиск закупок

- подраздел предназначен для поиска подходящих закупок

#### Заказчиков.

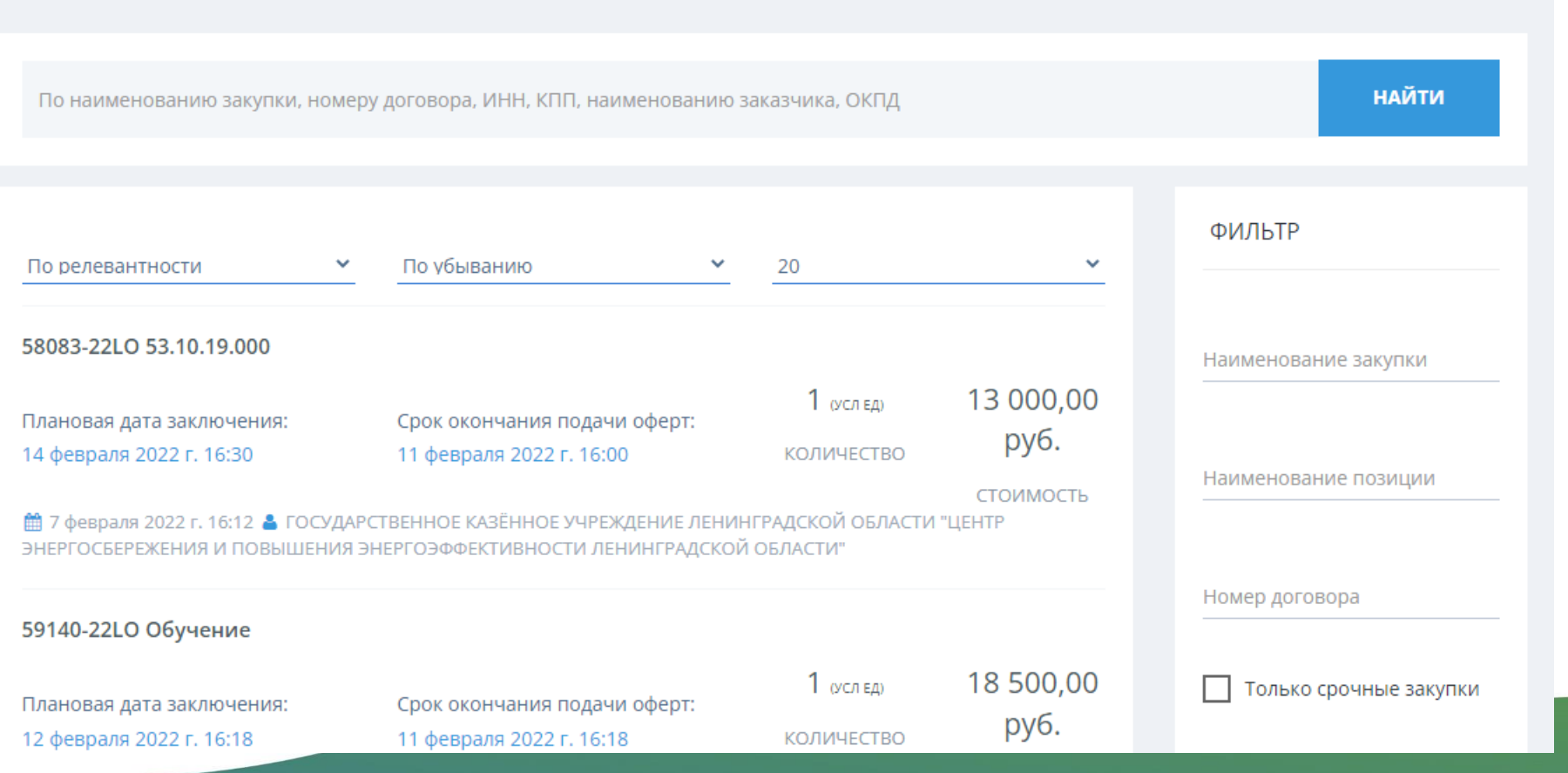

## Подача оферты Поставщиком

#### Закупка №58083. Услуги почтовой связи

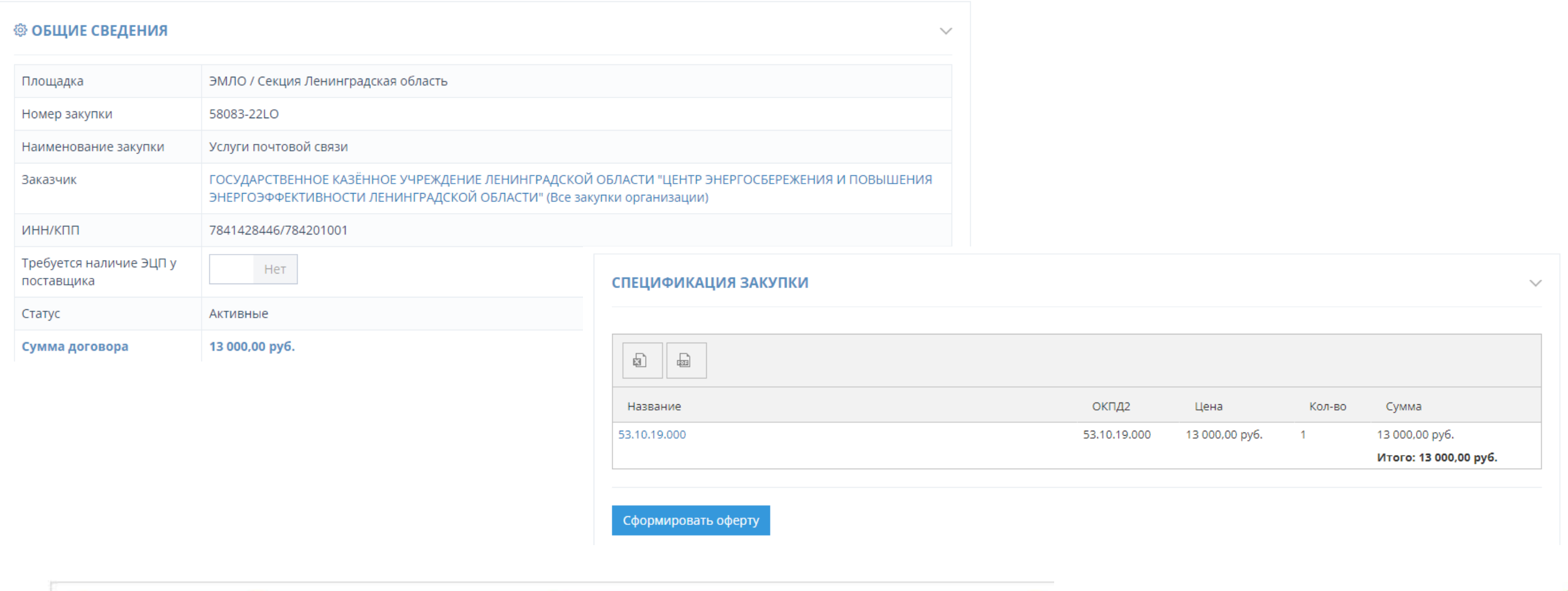

### Формирование Поставщиком предложения через Каталог

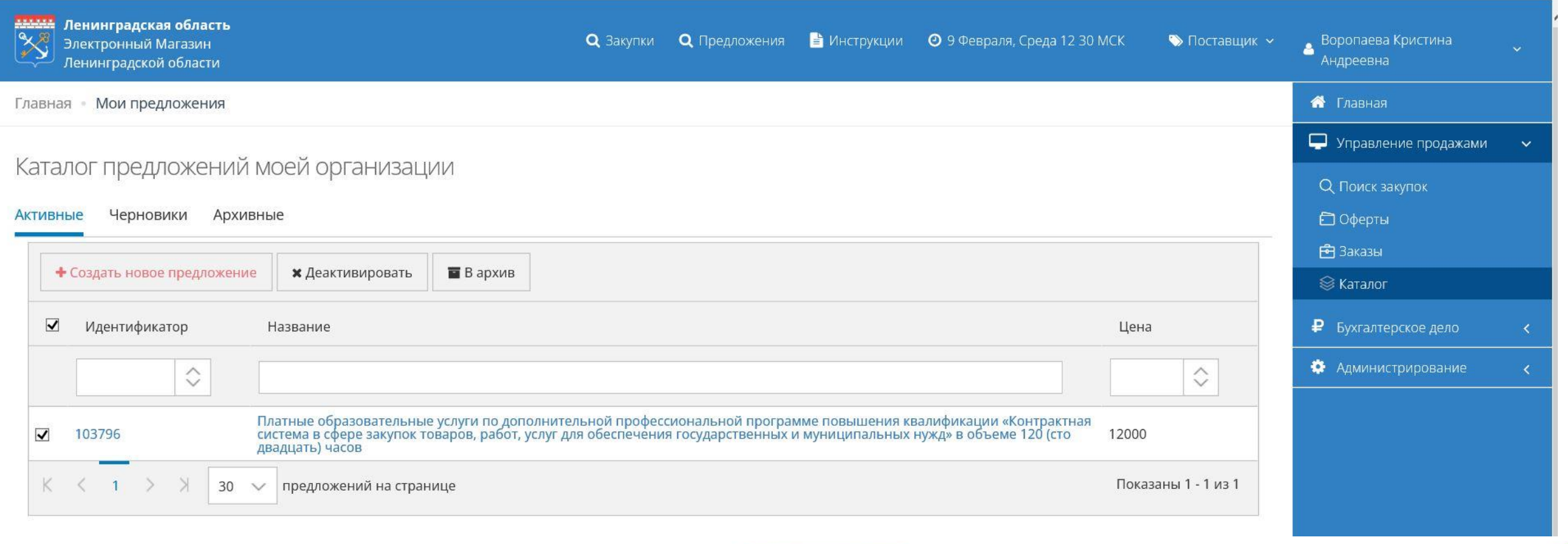

### Формирование Поставщиком предложения через Каталог

#### Создание нового предложения

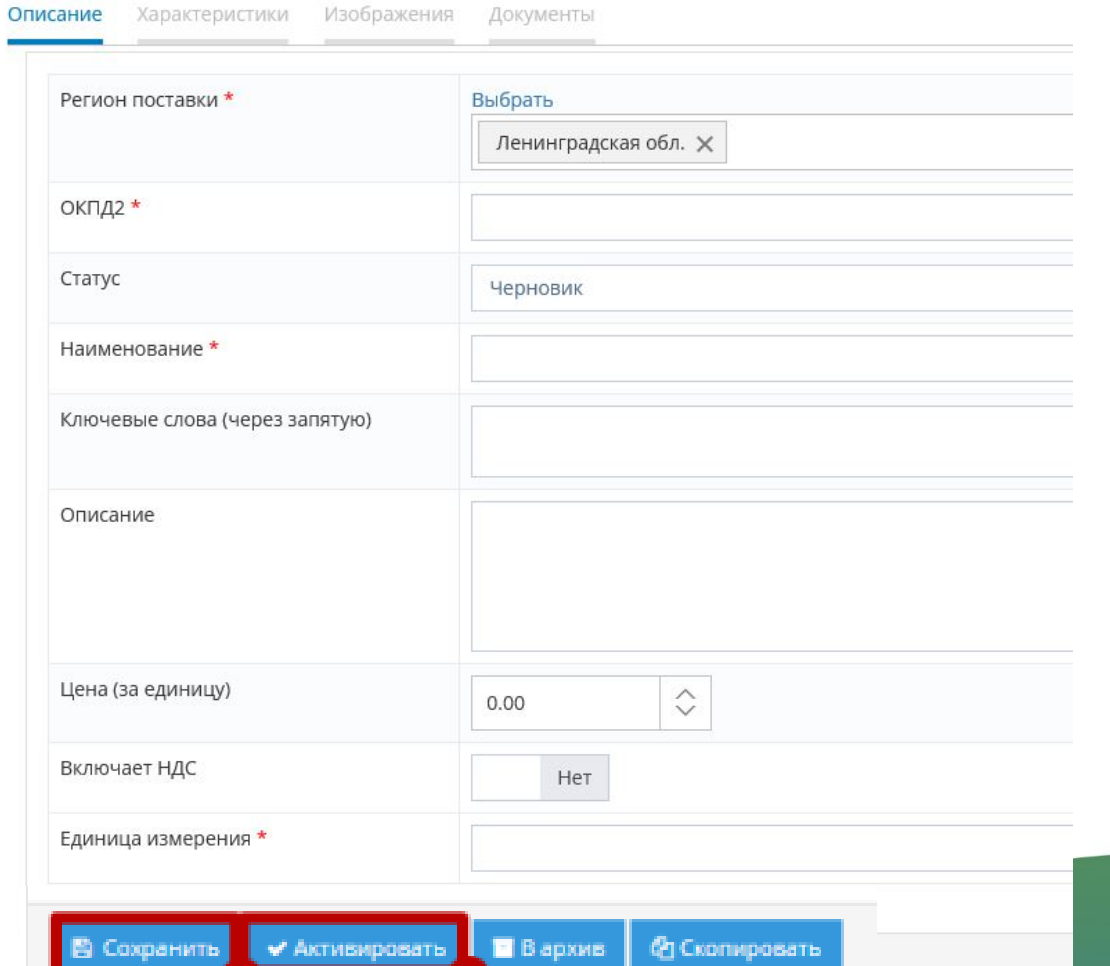

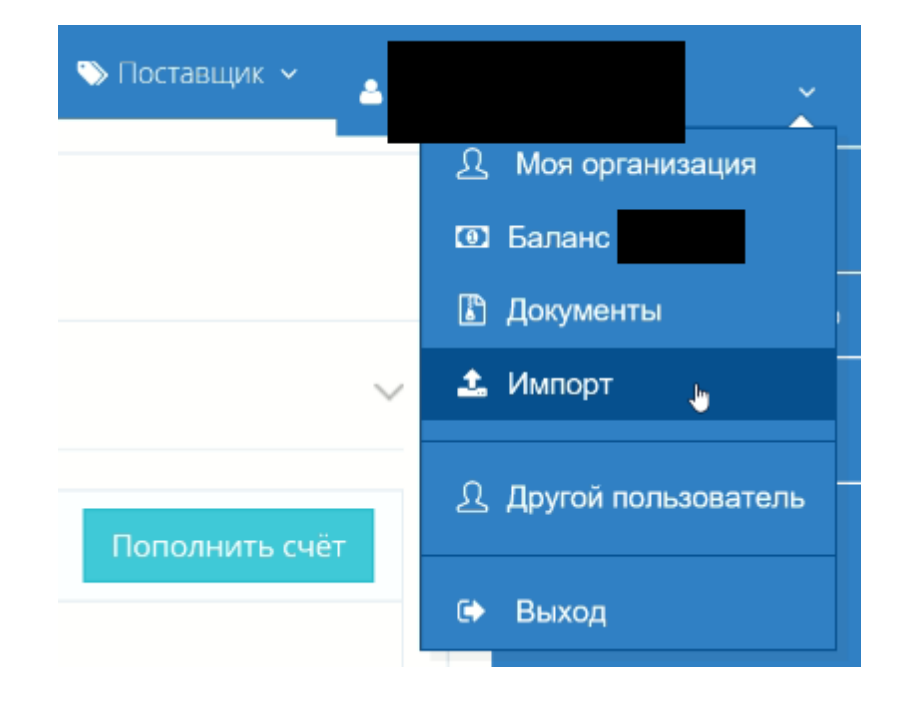

# Поиск Поставщика через витрину «Предложений»

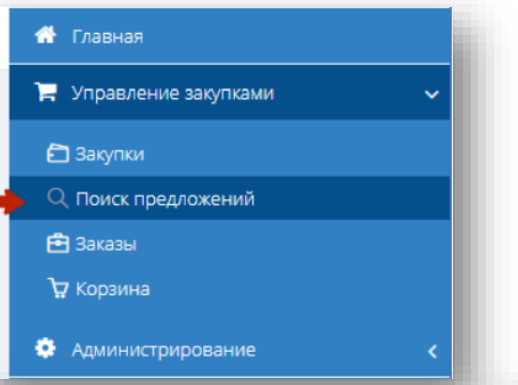

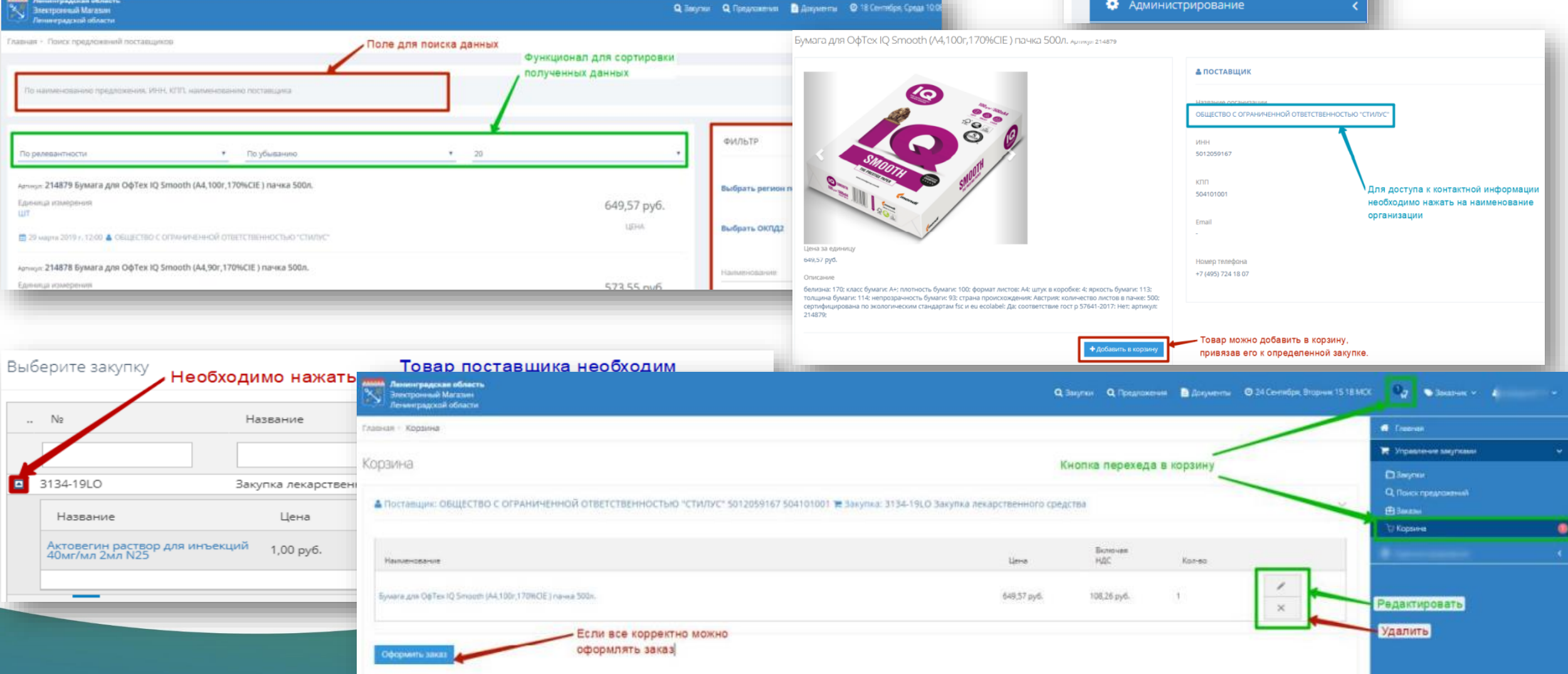

### Рассмотрение поступивших оферт

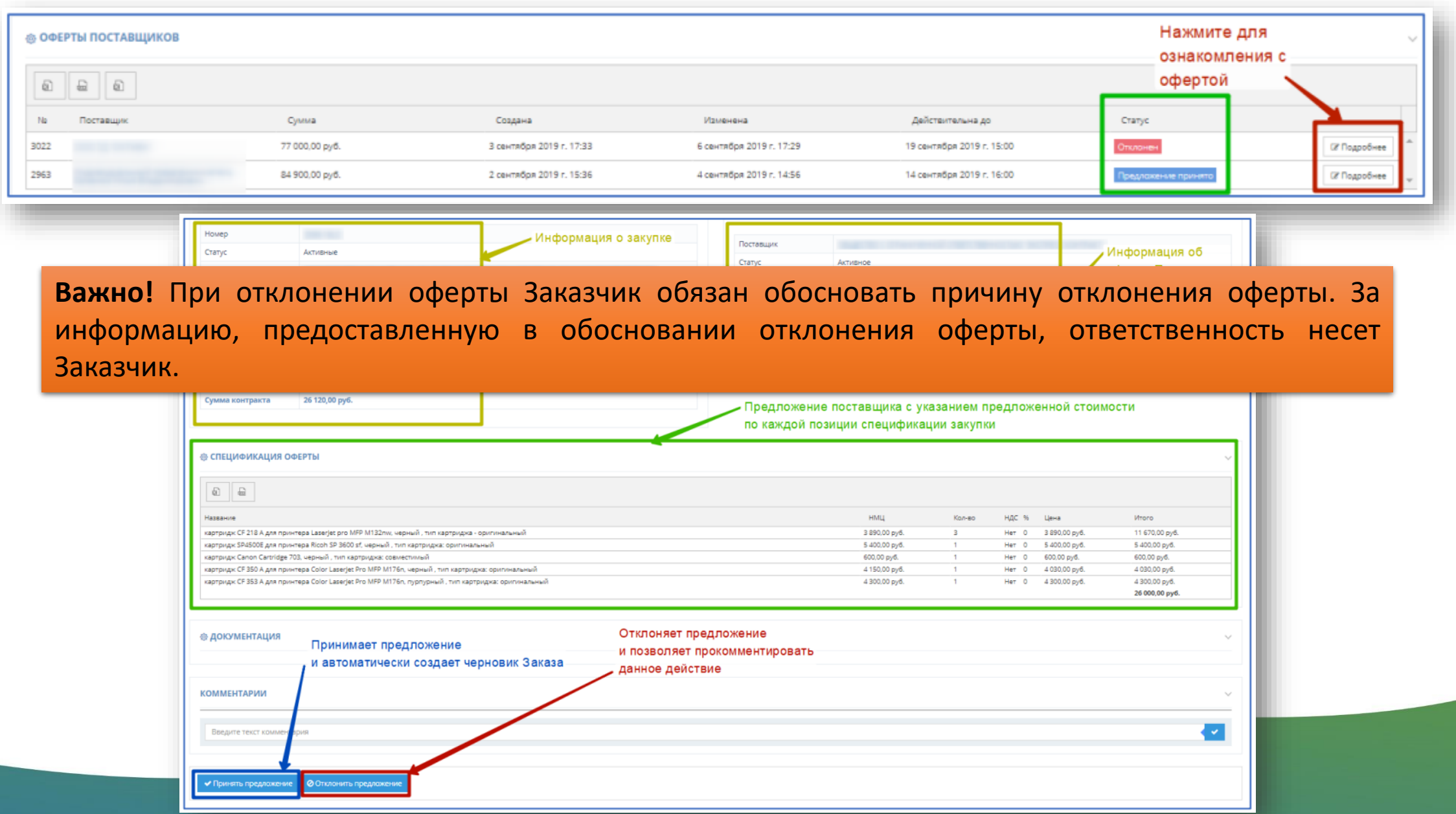

## Этап формирования заказа

Когда Заказчик при предложение Пост системе автоматич создается чернови

Статусы соответствующие этапу фор

Создан

Возвращенные для обсуждения 0/0

 $\frac{1}{1}$ 

Главная - Заказы и Договоры

Черновик заказа № 6359

**© ИНФОРМАЦИЯ О ЗАКАЗЕ** 

Номер Поставщик: Статус

Дата создания Сумма по договору Отправленные Поставщику 0/0

 $K$  < 0 > > 30  $\sim$  Элементов на странице

**STATE** 

Черновики заказов

 $\Diamond$ 

Заказы и До рновики заказов 0/

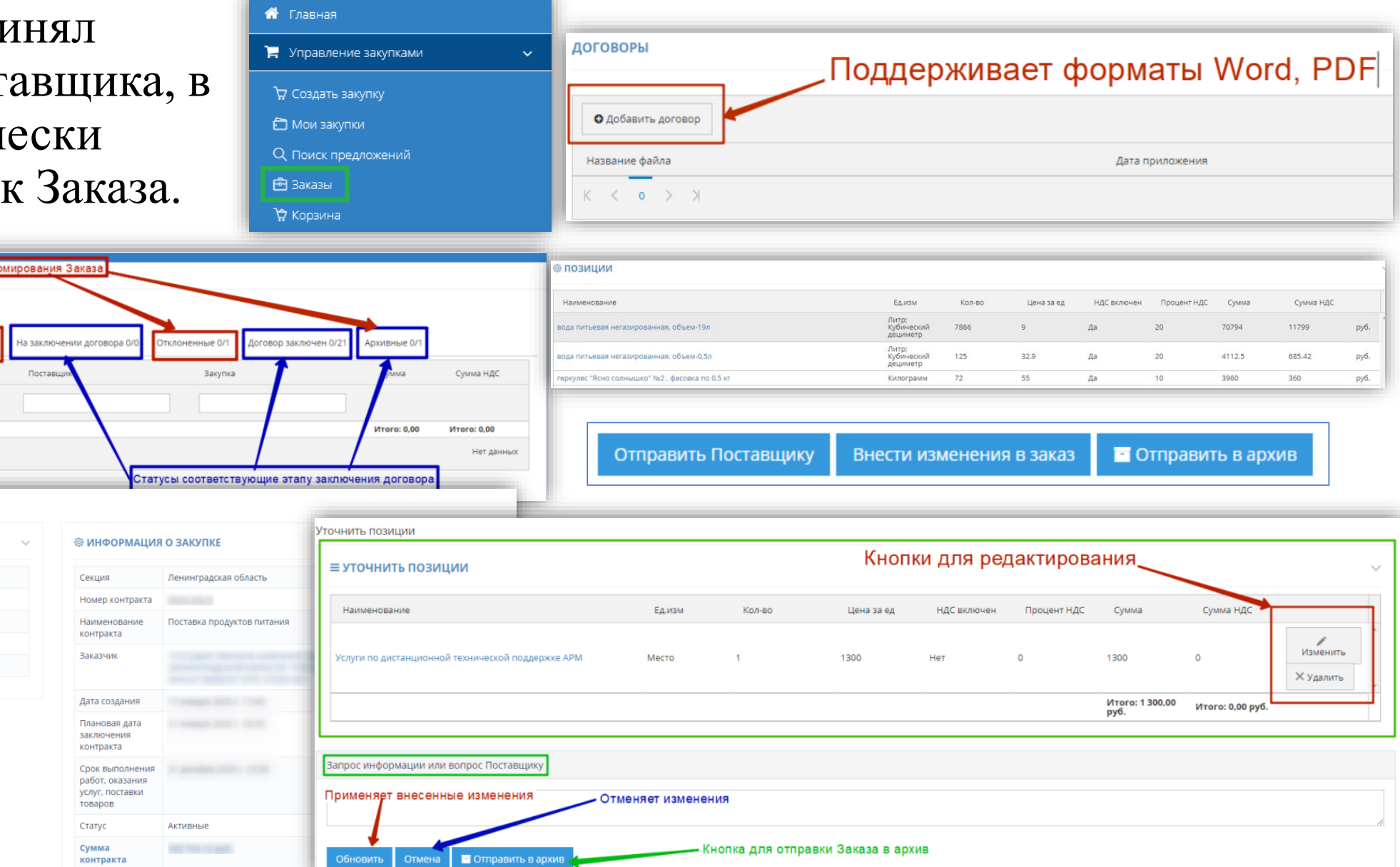

### Поставщик в своем личном кабинете получит уведомление и может предпринять следующие действия

Принять и перейти к подписанию договора

Заказ переместится на вкладку «На заключении договора»

Внести изменение и сделать встречное предложение

Заказ переместится на вкладку «Возвращенные для обсуждения»

Отклонить предложение Заказчика Заказ переместится на вкладку «Отклоненные»

### Пополнение виртуального счета Поставщика

На момент подтверждения заказа на виртуальном счёте Поставщика должно быть достаточное для заключения договора количество денежных средств. В противном случае переход к подписанию договора будет невозможен. Рекомендуем заранее пополнять свой виртуальный счет.

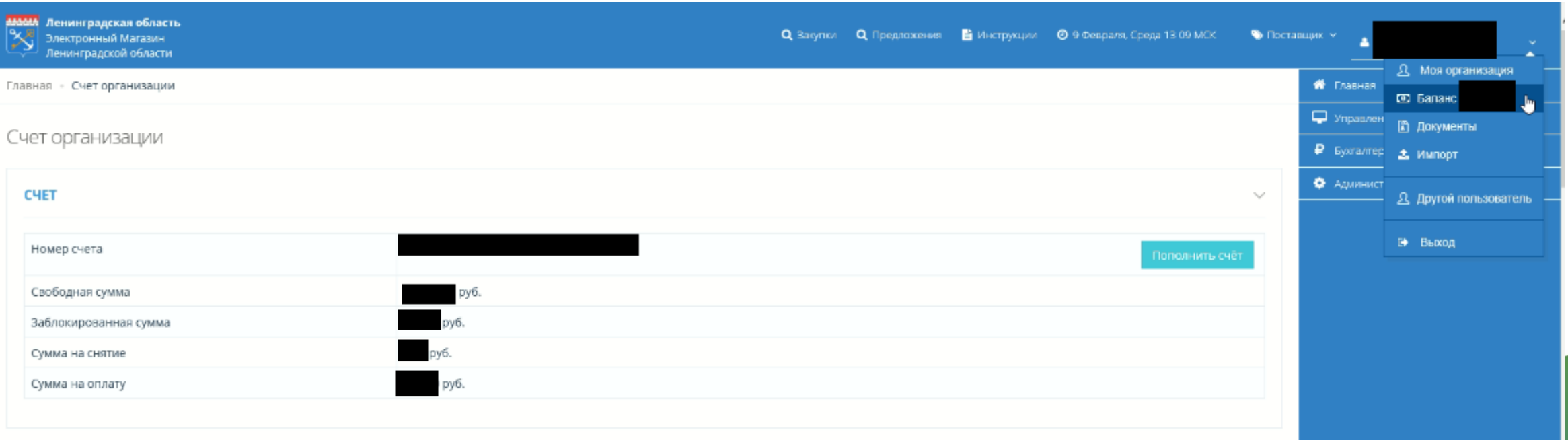

### Этап подписания договора

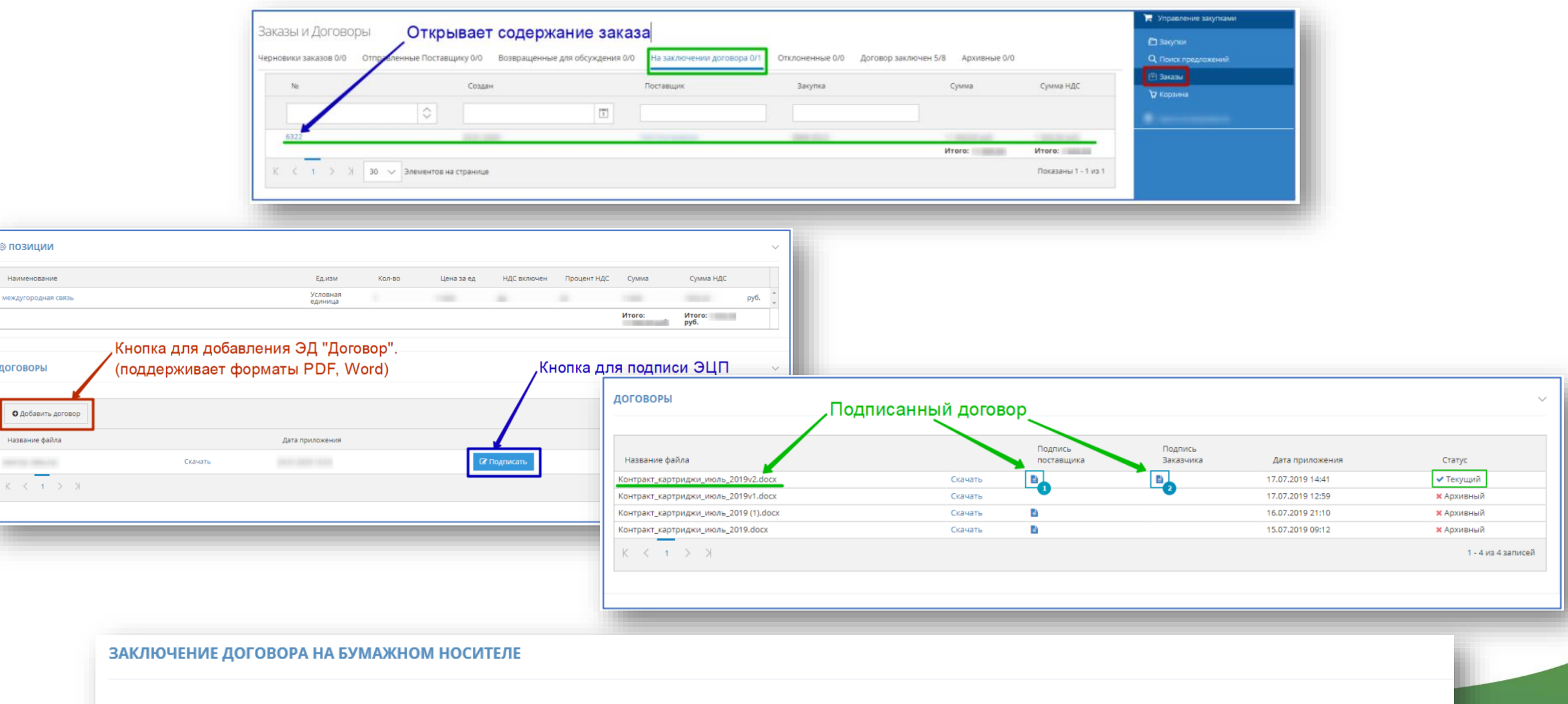

Предложить

Вы можете предложить поставщику заключить договор только в бумажном варианте, без сохранения договора в электронном виде.

### Загрузка заключенного ЭД «Договор» в АЦК ГосЗаказ

Вкладка «Формирование заказа»  $\rightarrow$  «Заявки на закупку»  $\rightarrow$ Вызвать контекстное меню на определенной заявке нажать «Запросить статус» →

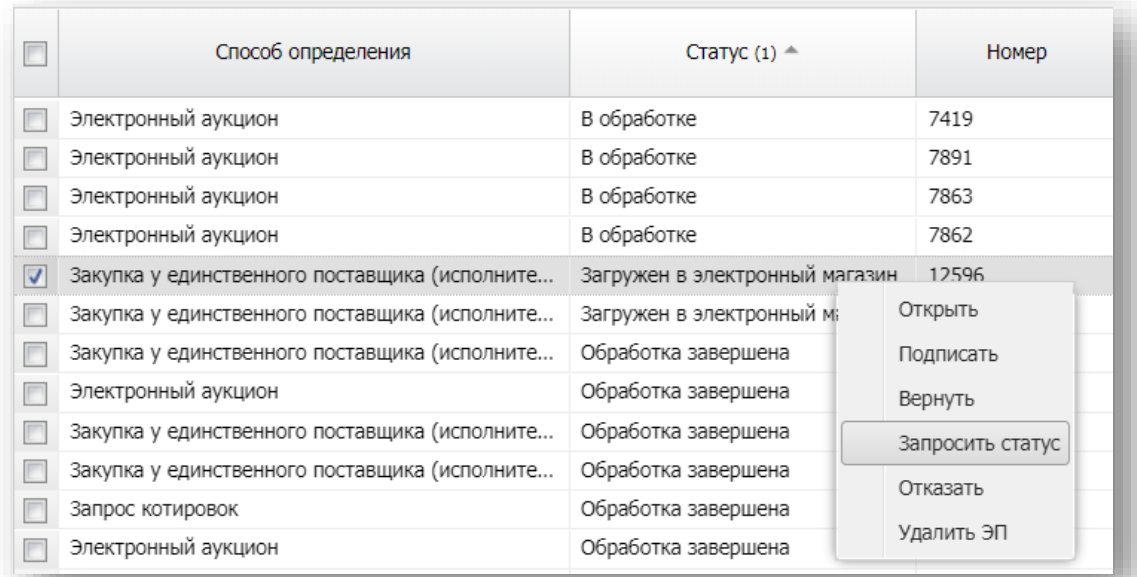

→ В открывшемся ЭД Договор заполнить необходимые сведения

→ Довести ЭД Договор до статуса Исполнение

### Навигация

Комитет государственного заказа Ленинградской области

<https://gz.lenobl.ru/>

ГБУ ЛО «Фонд имущества Ленинградской <https://fond-lenobl.ru/> области»

Электронный магазин Ленинградской области

Инструкции Электронного магазина

<https://zakupki.lenreg.ru/>

<https://zakupki.lenreg.ru/Market/Instructions>

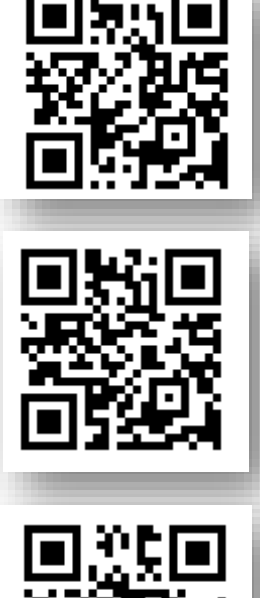

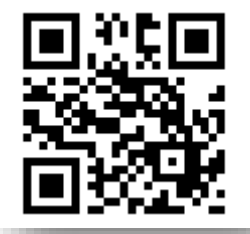

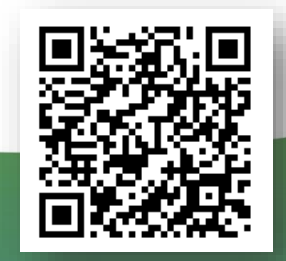

Техническая поддержка Электронного магазина

info@fond-lenobl.ru

8 (812) 670-75-88